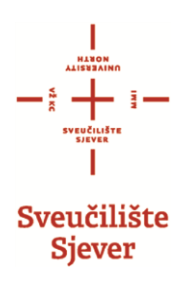

# **Zabrana pristupa ispitu putem NASTAVNIČKOG PORTLA**

**i ISVU Ispiti aplikacije**

# Sadržaj

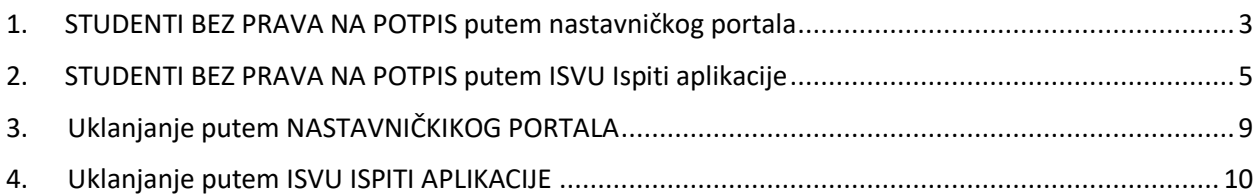

### <span id="page-2-0"></span>1. STUDENTI BEZ PRAVA NA POTPIS putem nastavničkog portala

1.1. Prijava na <https://www.isvu.hr/nastavnici/prijava> sa Vašim AAI Identitetom.

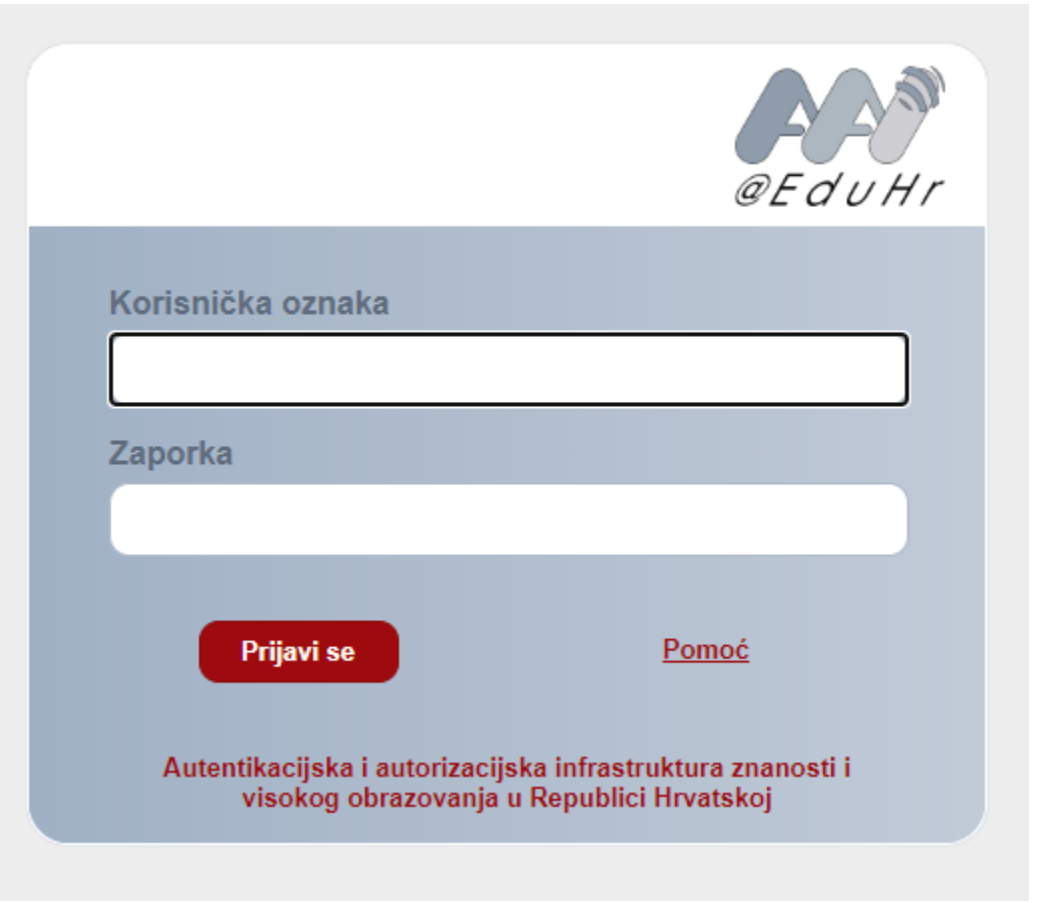

#### 1.2. Klikna ISPITI  $\rightarrow$  STUDENT BEZ PRAVA NA POTPIS.

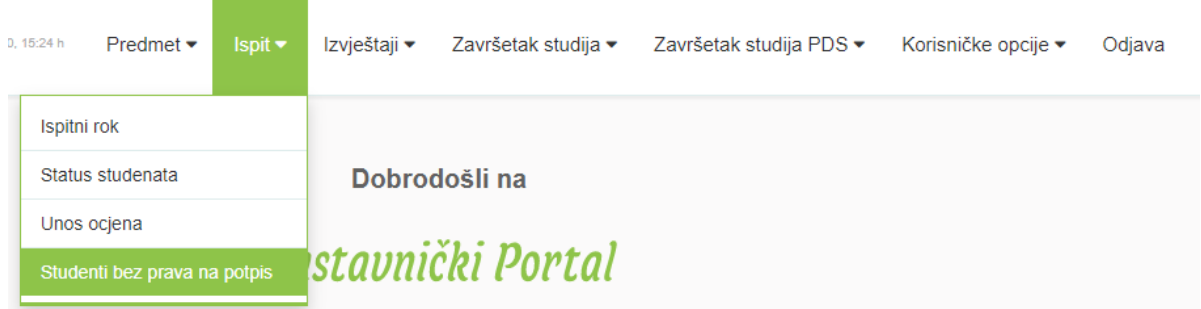

1.3. Otvara se forma gdje u svi Vaši kolegiji, odaberete određeni kolegij na kojem želite dodati studenta na listu bez prava za pristup ispitu tako da kliknete pored kolegija "DOHVATI".

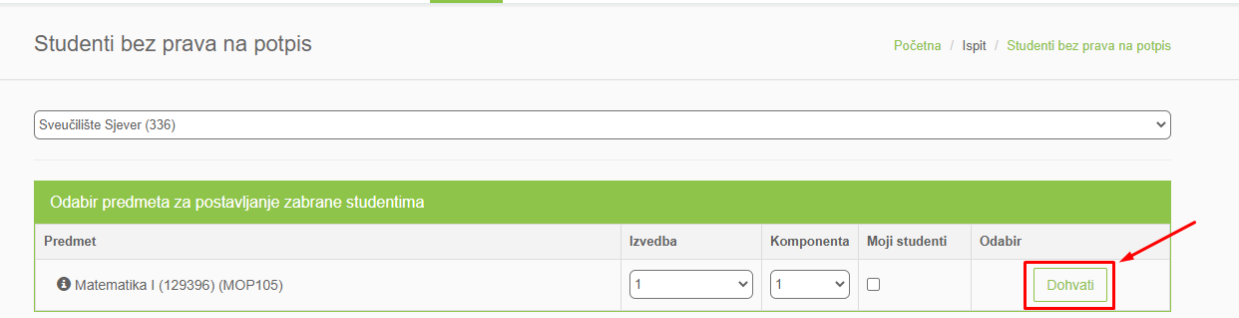

#### 1.4. Otvara se forma gdje se postavlja zabrana.

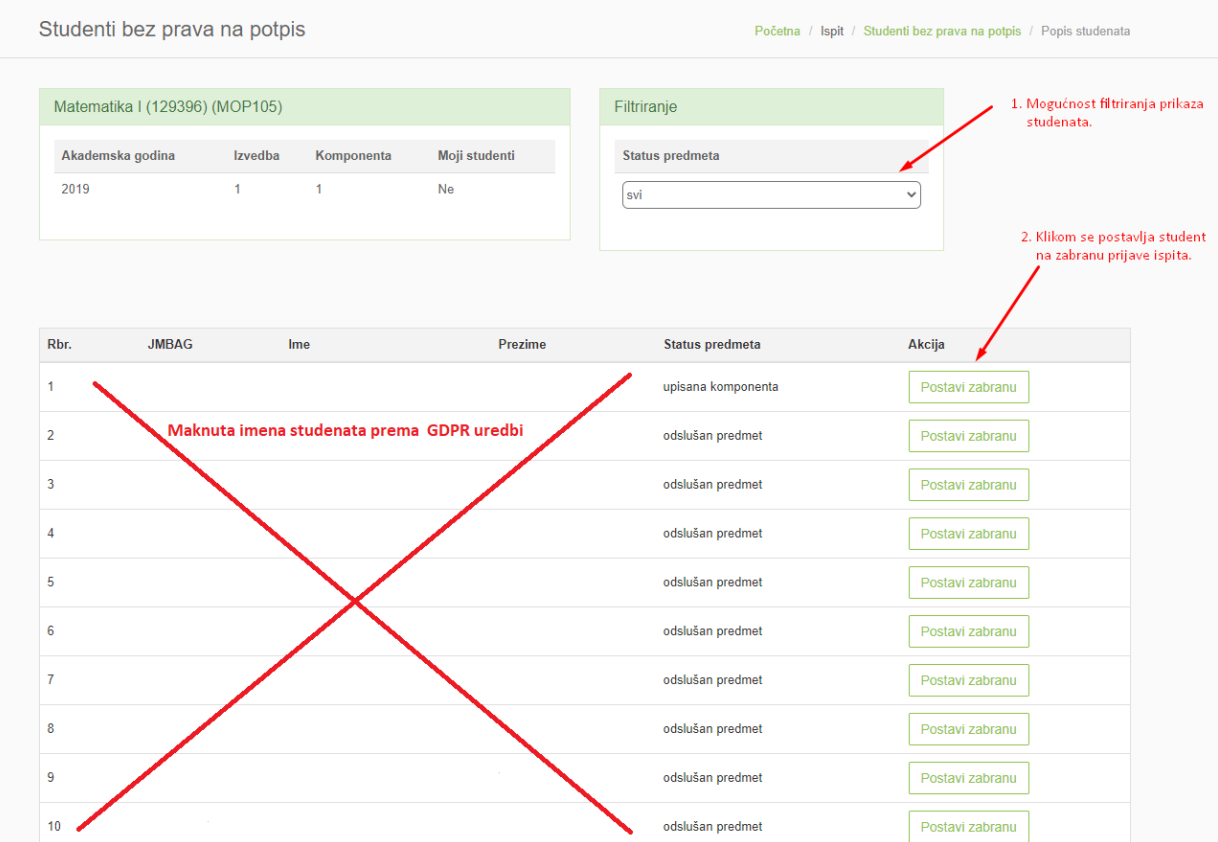

### <span id="page-4-0"></span>2. STUDENTI BEZ PRAVA NA POTPIS putem ISVU Ispiti aplikacije

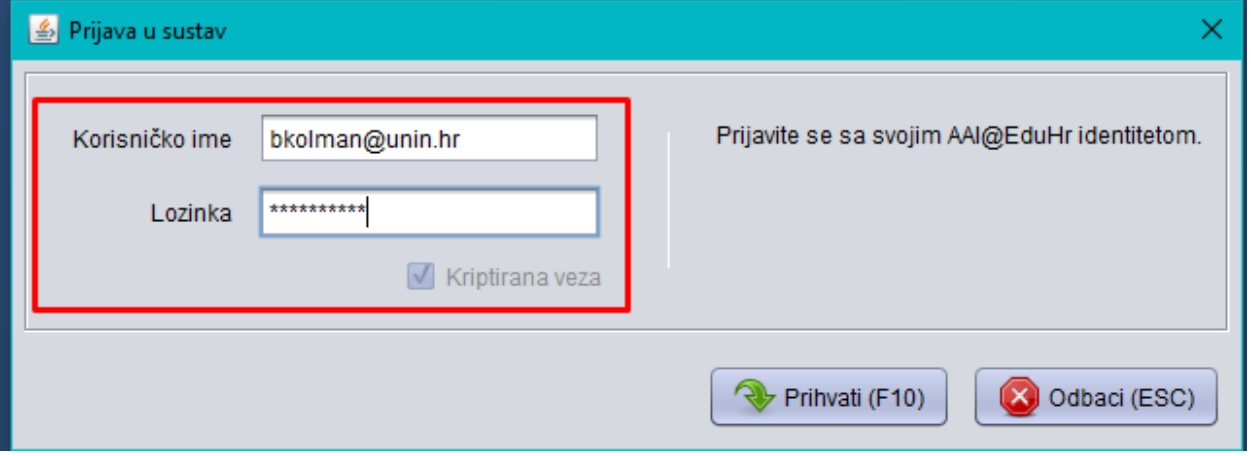

2.1. Nakon pokretanja aplikacije, potrebno se logirati sa Vašim AAI identitetom.

2.2. U glavnom izborniku na vrhu aplikacije odabrati ISPITI→Studenti bez prava na potpis iz predmeta.

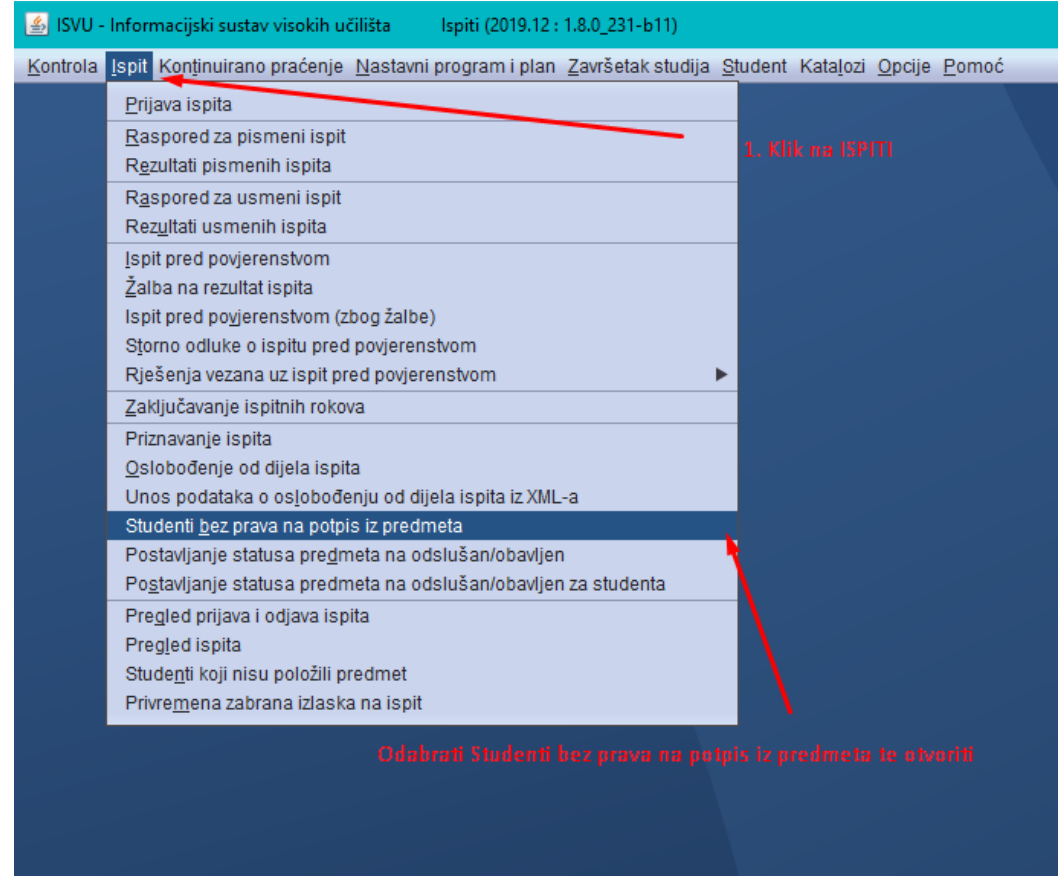

2.3. Otvara se forma gdje se prvo kline "UNESI (F8)" I upiše šifra predmeta, ili desnim klikom na polje pored predmeta, te se odabere LISTA PREDMETA (ukoliko šifra predmeta nije poznata) Nakon što ste odabrali predmet, kliknite PRIHVATI.

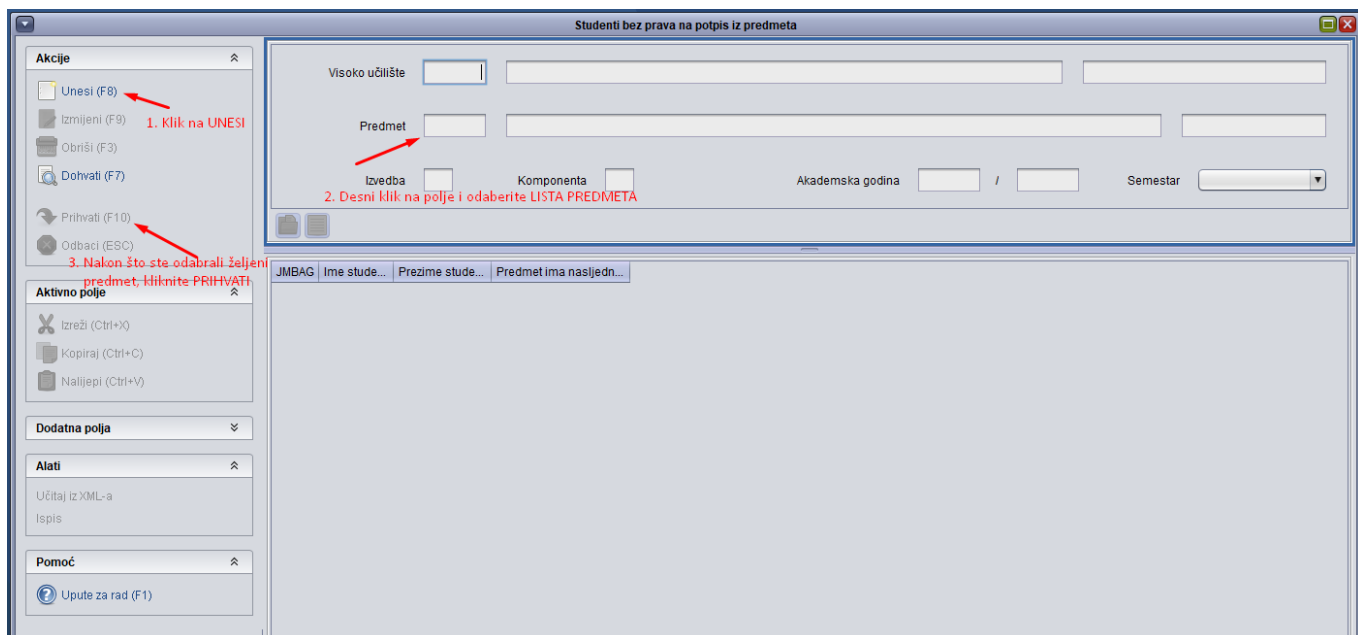

2.4. Odmah ispod se otvara forma u kojoj se upisuju studenti koji nisu ostvarili pravo na prijavu ispita. Možete ih upisivati tako da desnim klikom kliknete na prazno polje te odaberete student koji nisu.

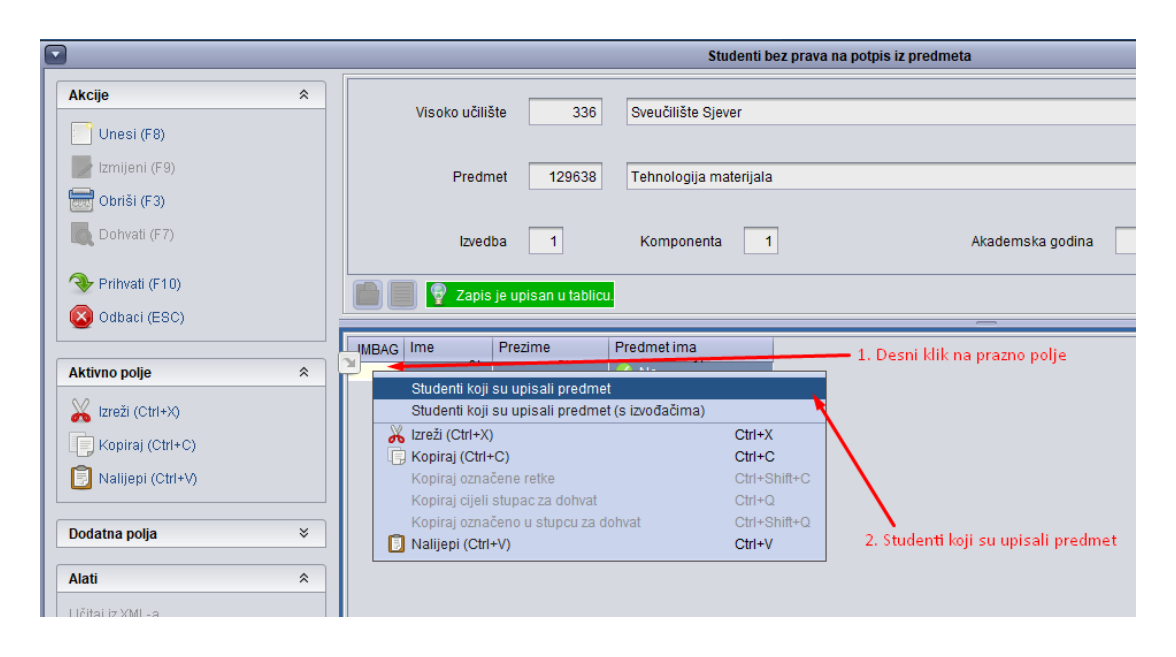

2.5. Nakon klika na STUDENTI KOJI SU UPISALI PREDMET, otvara se lista svih studenata koji slušaju predmet te samo označite studenta I kliknete prenesi.

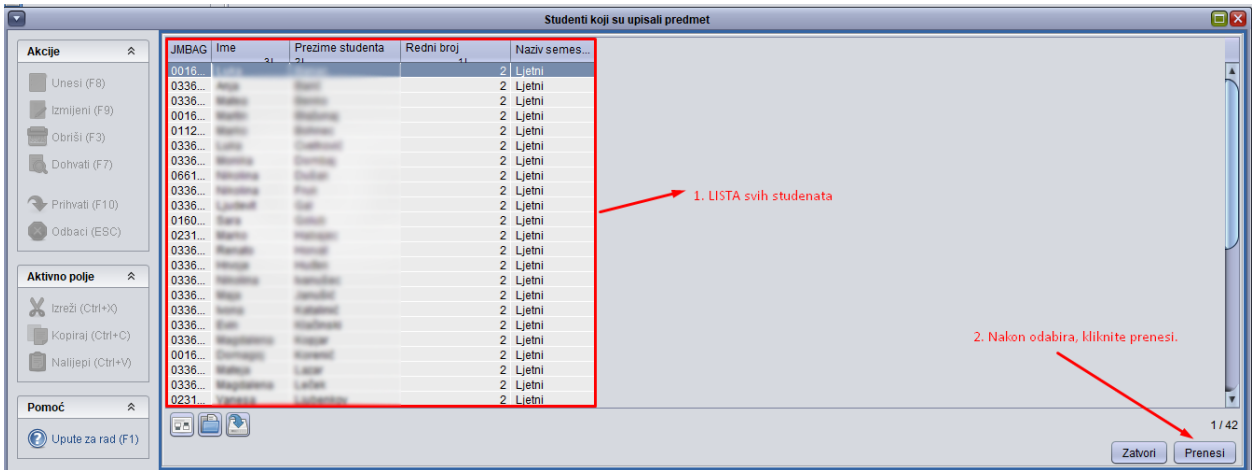

2.6. Nakon što ste dodali sve studente koji nisu imali pravo na prijavu ispita, potrebno je kliknuti na PRIHVATI.

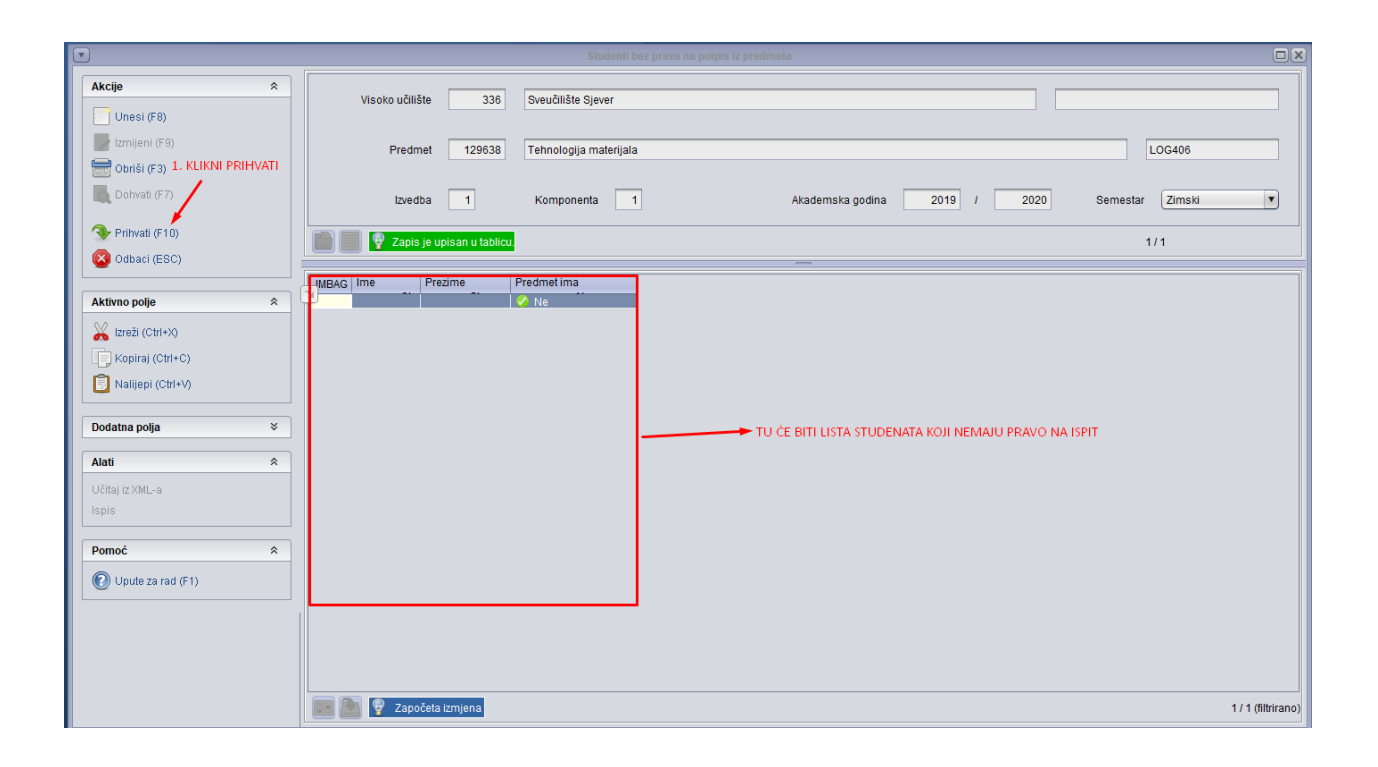

<span id="page-8-0"></span>3. Uklanjanje putem NASTAVNIČKIKOG PORTALA - Studenti kojima je postavljena zabrana se nalaze na istoj listi ali su zadnji po redu, te je potrebno pronaći studenta kojem se postavila zabrana, I kliknuti Ukloni zabranu putem nastavničkog portala.

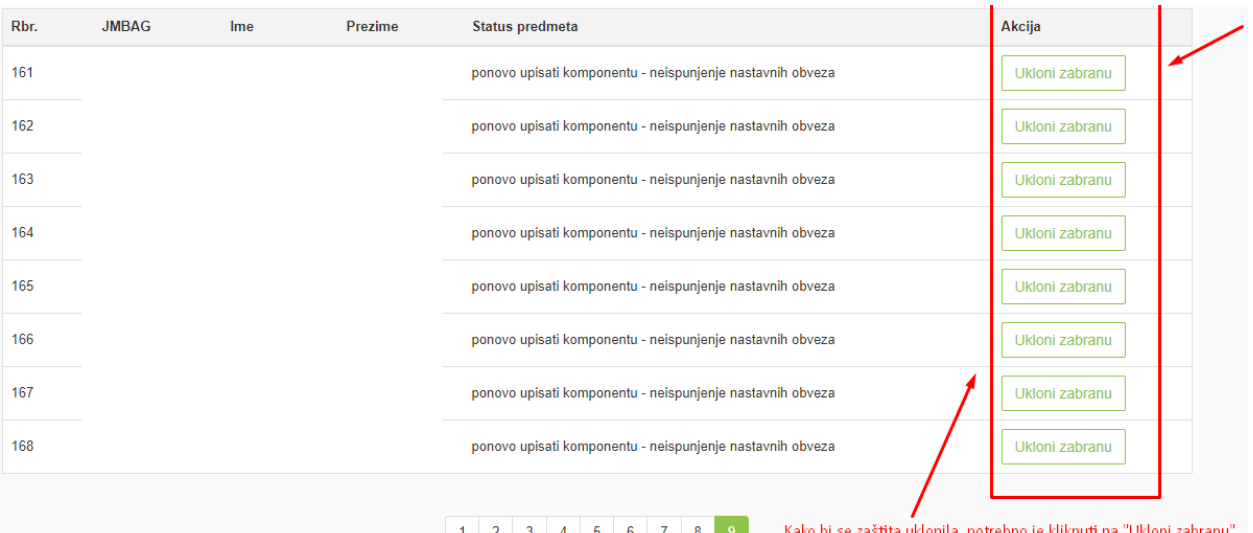

<span id="page-9-0"></span>4. Uklanjanje putem ISVU ISPITI APLIKACIJE – Student koji je dodan putem ISVU Ispiti aplikacije na listu zabrane, moguće ga je ukloniti tako da se student označi te se klikne "OBRIŠI ili F3" na toj istoj listi.

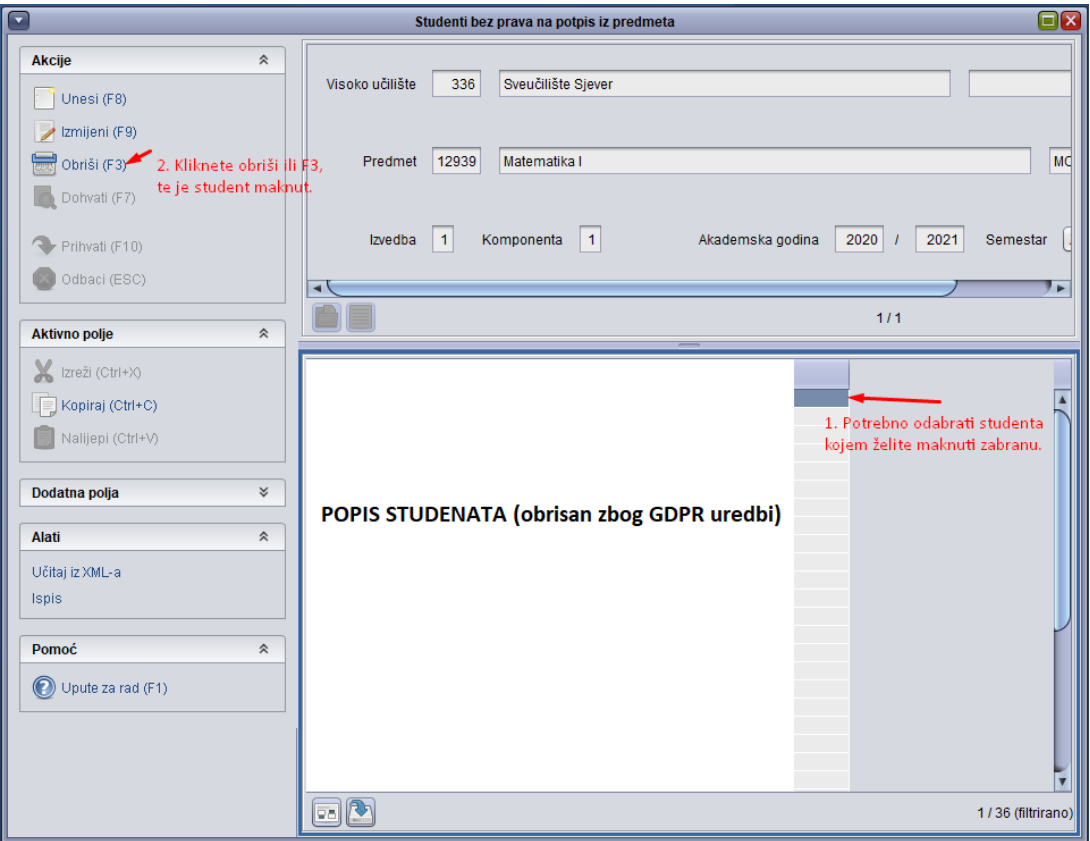